Andare su:

Pannello di controllo

Account utente

Modifica le impostazioni di account utente

Tirare giù la levetta fino in fondo per non notificare mai

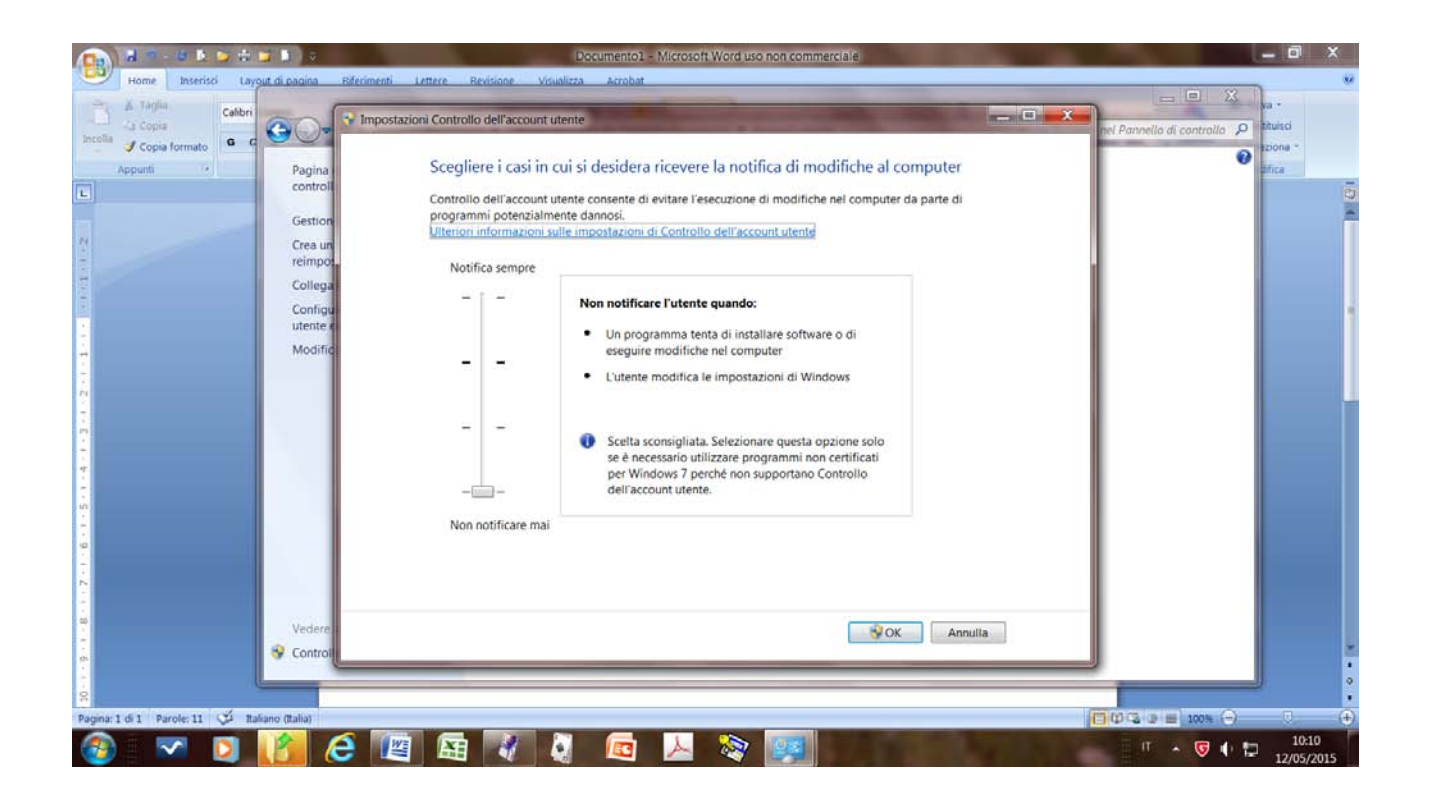

Un'altra operazione è quella di andare sull'eseguibile di SIGMA e cliccare con il tasto destro. Andare su

Proprietà

Compatibilità

e sotto il livello di privilegio assicurarsi che **NON** ci sia il fleg su

Esegui questo programma come amministratore